## **Textänderungen**

Loggen Sie sich über die Startseite **plusddd.smartdirector.de** mit Ihren Zugangsdaten ein.

- 1<sup>→</sup> Wählen Sie im linken Menü die Schaltfläche "**Templates**"
- 2→ Auf dem folgenden Bildschirm klicken Sie bitte auf das allgemeine Template. (rote Markierung)

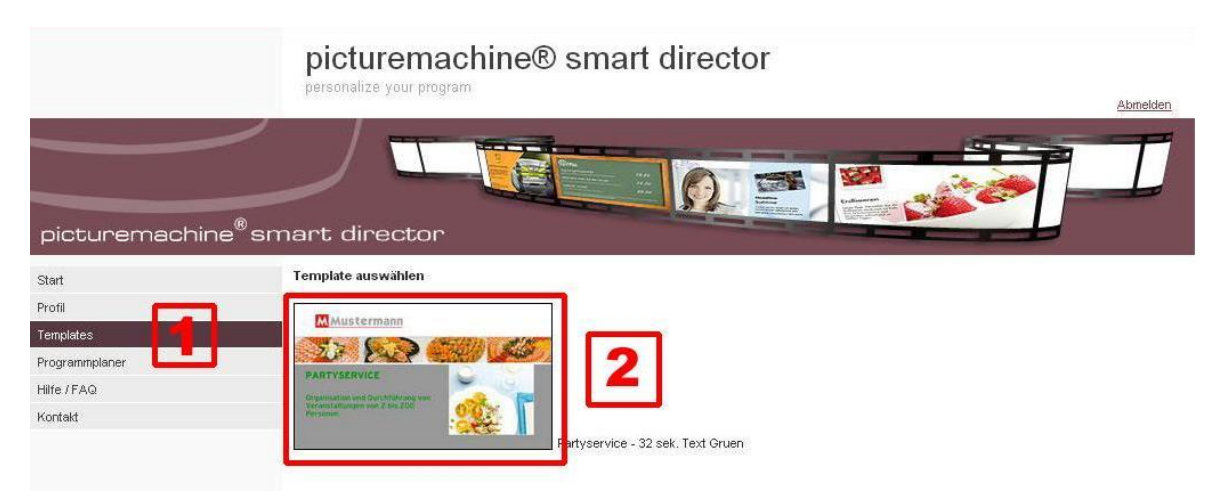

- 1<sup>→</sup> Wählen Sie unter "gespeicherte Flashinhalte" den zugewiesenen Dateinamen.
- 2-> Jetzt haben Sie die Möglichkeit, die Überschriften und Textinhalte zu verändern.

## **Beachten Sie hierbei die oben angegebene Anzahl der möglichen Zeichen, diese wurden wegen der Lesbarkeit auf die gebuchte Sekunden-Anzahl Ihrer Animation optimiert! Aus technischen Gründen ist das €-Zeichen z.Zt. nicht verwendbar.**

(Sie können sich den neuen Inhalt unter "Aktualisieren" ansehen)

3<sup>→</sup> Nach dem Verändern geben Sie bei dem Feld unten rechts "speichern des Flashinhaltes" Ihrer Animation einen neuen Dateinamen **ohne** Leer- oder Sonderzeichen.

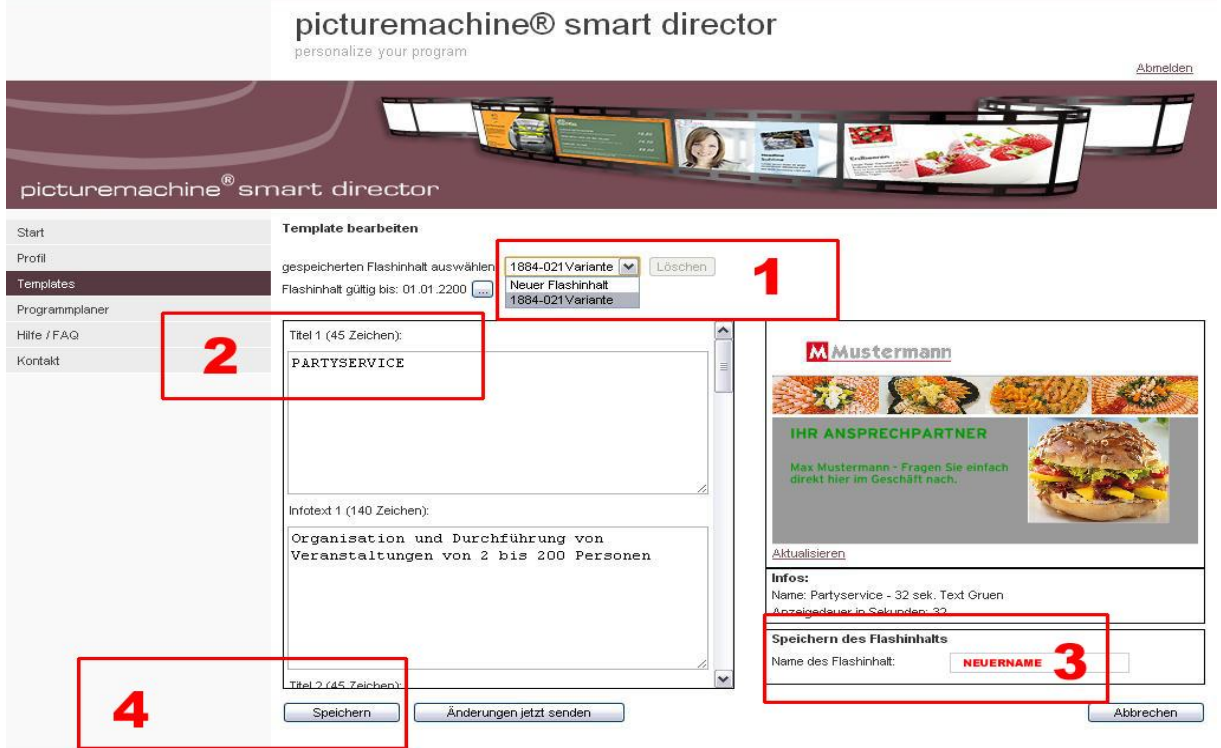

## 4 -> Drücken Sie "speichern".